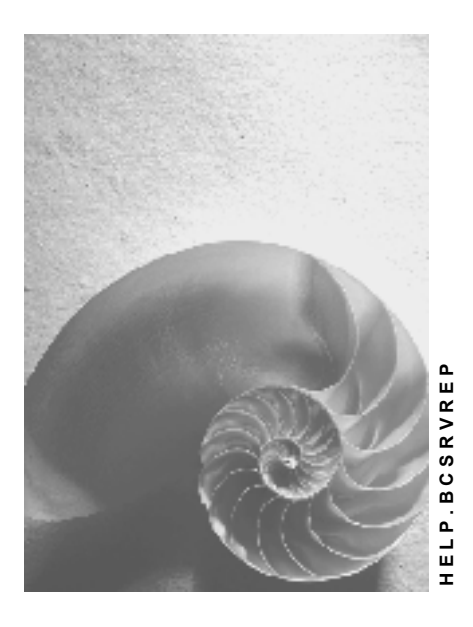

**Release 4.6C**

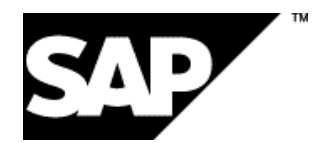

## **Copyright**

© Copyright 2001 SAP AG. All rights reserved.

No part of this publication may be reproduced or transmitted in any form or for any purpose without the express permission of SAP AG. The information contained herein may be changed without prior notice.

Some software products marketed by SAP AG and its distributors contain proprietary software components of other software vendors.

Microsoft®, WINDOWS®, NT®, EXCEL®, Word®, PowerPoint® and SQL Server® are registered trademarks of Microsoft Corporation.

IBM $^\circ$ , DB2 $^\circ$ , OS/2 $^\circ$ , DB2/6000 $^\circ$ , Parallel Sysplex $^\circ$ , MVS/ESA $^\circ$ , RS/6000 $^\circ$ , AIX $^\circ$ , S/390 $^\circ$ , AS/400<sup>®</sup>, OS/390<sup>®</sup>, and OS/400<sup>®</sup> are registered trademarks of IBM Corporation.

ORACLE<sup>®</sup> is a registered trademark of ORACLE Corporation.

INFORMIX<sup>®</sup>-OnLine for SAP and Informix<sup>®</sup> Dynamic Server ™ are registered trademarks of Informix Software Incorporated.

UNIX<sup>®</sup>, X/Open<sup>®</sup>, OSF/1<sup>®</sup>, and Motif<sup>®</sup> are registered trademarks of the Open Group.

HTML, DHTML, XML, XHTML are trademarks or registered trademarks of W3C®, World Wide Web Consortium,

Massachusetts Institute of Technology.

JAVA $^{\circledR}$  is a registered trademark of Sun Microsystems, Inc.

JAVASCRIPT<sup>®</sup> is a registered trademark of Sun Microsystems, Inc., used under license for technology invented and implemented by Netscape.

SAP, SAP Logo, R/2, RIVA, R/3, ABAP, SAP ArchiveLink, SAP Business Workflow, WebFlow, SAP EarlyWatch, BAPI, SAPPHIRE, Management Cockpit, mySAP.com Logo and mySAP.com are trademarks or registered trademarks of SAP AG in Germany and in several other countries all over the world. All other products mentioned are trademarks or registered trademarks of their respective companies.

## **Icons**

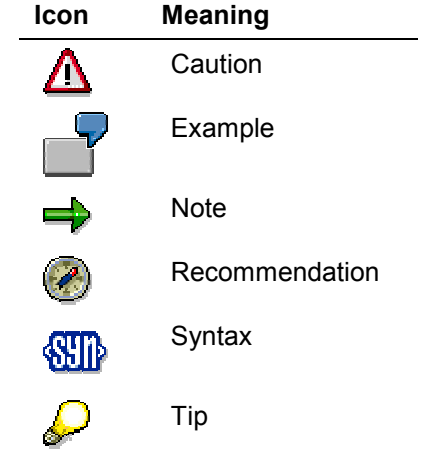

## **Contents**

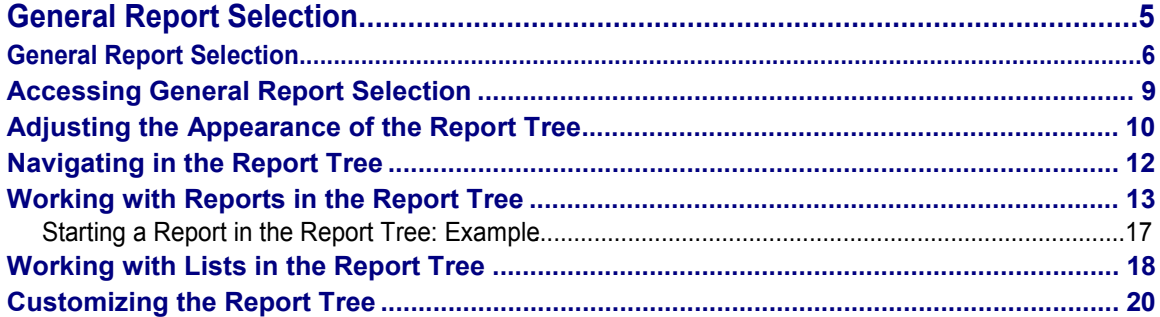

## <span id="page-4-0"></span>**General Report Selection**

## <span id="page-5-0"></span>**General Report Selection**

### **Use**

This function allows users to access business information in R/3 by starting reports or displaying pregenerated lists in report trees.

Report trees are hierarchical structures that can contain standard SAP reports and/or userdefined reports, as well as lists generated by starting reports. In an R/3 System, there can be any number of report trees, and the nodes of each report tree can offer any number of reports and pregenerated lists.

## **Integration**

General Report Selection exposes a hierarchy of report trees across all applications. You can:

- Start reports online and in the background
- Save lists generated by starting reports
- Change the appearance of the report tree structure

If you need more detailed information about report selection in individual applications, read the relevant documentation. See:

CO Cost and Revenue Element Accounting:

Information System [Ext.]

- CO Cost Center Accounting: Interactive Information System Overview [Ext.]
- CO Internal Orders:

Internal Orders Information System: Overview [Ext.]

CO Activity-Based Costing:

**Activity Based Costing Information System [Ext.]** 

- CO Product Cost Controlling: Product Cost Controlling Information System (CO-PC-IS) [Ext.]
- CO Profitability Analysis: Information System [Ext.]
- EC Executive Information System: Executive Information System and Business Planning [Ext.]
- EC Profit Center Accounting: Information System [Ext.]
- FI Asset Accounting: Information System [Ext.]
- FI Financial Accounting:

FI Financial Information System [Ext.]

- FI Funds Management: Report Selection in Funds Management [Ext.]
- FI-LC Consolidation: Group Reporting [Ext.]
- HR Human Resources:

Human Resources Information Systems [Ext.]

IM Investment Management:

IM Information System [Ext.]

IS-RE Real Estate Management:

Overview of Standard Reports for IS-RE [Ext.]

LO Logistics:

Standard Analyses of the Information Systems [Ext.]

PS Project System:

**Project Information System [Ext.]** 

SD Sales and Distribution:

Sales Information System [Ext.]

TR Treasury

**Report Selection [Ext.]** 

## **Prerequisites**

SAP delivers a standard hierarchy of report trees that contain standard reports for all applications, but you can modify the structure to create a company-specific solution that gives users direct access to the information they require. Some users need to start many reports in several different report trees, while others may only want to run one or two reports.

If you want to change the structure of the standard hierarchy of report trees supplied by SAP to produce a company-specific version, you must do this when customizing the system:

See:

Customizing the Report Tree [Page [20\]](#page-19-0)

## **Features**

The report trees displayed by general report selection have a hierarchical structure that generally exposes between three and five levels. You expand the structure of each tree until you reach a list of reports.

- The top level contains the individual R/3 **applications**
- The second level contains the **work areas** of each application
- The third level contains either the **objects** or **reports** of each work area

- The fourth level (if any) contains either the **sub-objects** or **reports** each object
- The fifth level (if any) generally contains the **reports** of each sub-object

Reports are nodes in the report tree - they are not assigned to superior nodes. Since reports always appear at the last level, they determine the number of levels in any report tree structure.

## **Activities**

When users access General Report Selection, they can:

- Adjust the appearance of the report tree structure
- Navigate in the report tree to find reports
- Start reports online and in the background
- Save lists generated by starting reports in the report tree
- Perform various utility functions

#### See:

Accessing General Report Selection [Page [9\]](#page-8-0) Adjusting the Appearance of the Report Tree [Page [10\]](#page-9-0) Navigating in the Report Tree [Page [12\]](#page-11-0) Working with Reports in the Report Tree [Page [13\]](#page-12-0) Working with Lists in the Report Tree [Page [18\]](#page-17-0)

#### **Accessing General Report Selection**

## <span id="page-8-0"></span>**Accessing General Report Selection**

## **Prerequisites**

To access General Report Selection, you must be on the SAP main menu.

## **Procedure**

Choose *Information systems* - *General report selection*.

## **Result**

You see a hierarchical structure that consists of one or more report trees. For information on the different functions provided by General Report Selection, see: Adjusting the Appearance of the Report Tree [Page [10\]](#page-9-0) Navigating in the Report Tree [Page [12\]](#page-11-0) Working with Reports in the Report Tree [Page [13\]](#page-12-0) Working with Lists in the Report Tree [Page [18\]](#page-17-0)

### **Adjusting the Appearance of the Report Tree**

## <span id="page-9-0"></span>**Adjusting the Appearance of the Report Tree**

## **Prerequisites**

Once you have accessed General Report Selection, you can adjust the appearance of the report tree structure to suit your requirements.

You can:

- Expand sub-trees in the report tree structure
- Collapse sub-trees in the report tree structure
- Focus the report tree structure display on one sub-tree
- Define the initial point of entry into the report tree structure
- Reset the initial point of entry into the report tree structure back to the root
- Switch the technical names of nodes/reports in the report tree structure on/off
- Switch authorization groups for nodes/reports in the report tree structure on/off

To find out the meaning of the colors used at different levels in the report tree structure, you can also:

• Display the color legend

## **Procedure**

#### **Functions for Adjusting the Appearance of the Report Tree**

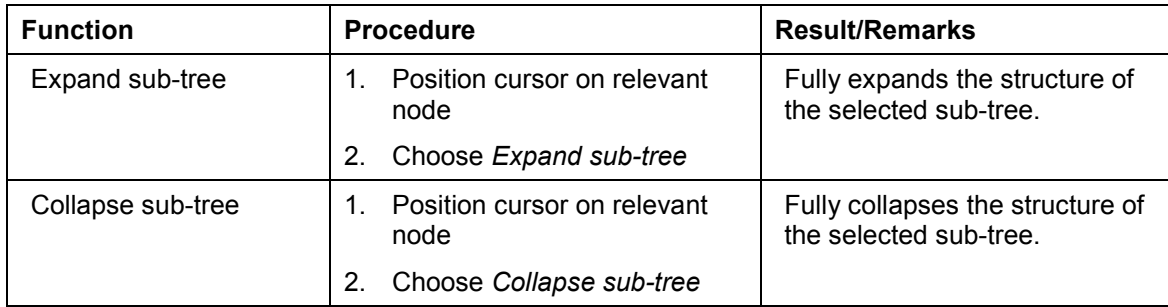

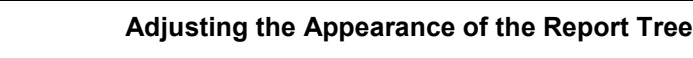

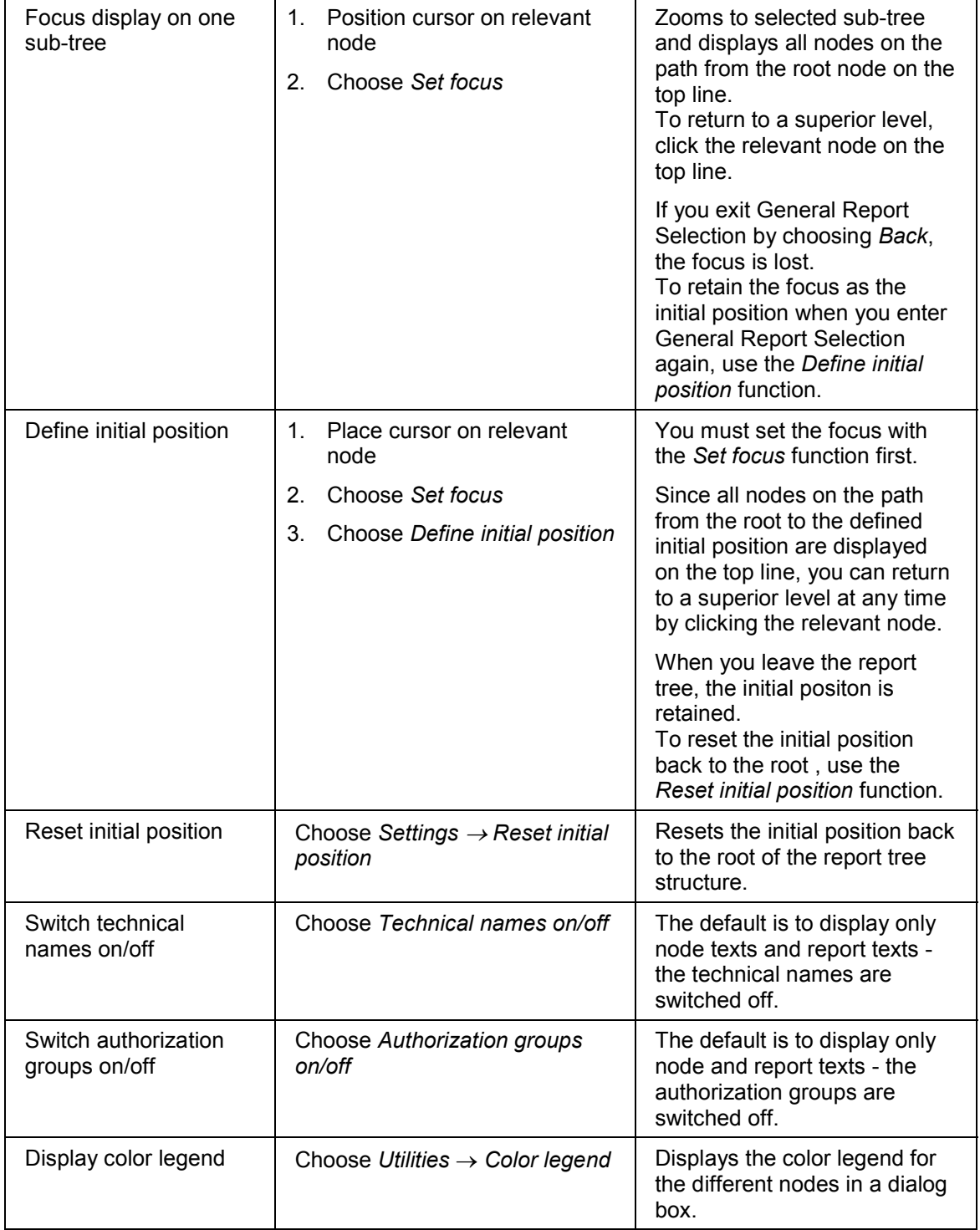

#### **Navigating in the Report Tree**

## <span id="page-11-0"></span>**Navigating in the Report Tree**

## **Prerequisites**

Once you have accessed General Report Selection, you can navigate in the report tree structure to find the reports you require.

You can:

- Jump to the next node from the current cursor position
- Jump to the previous node from the current cursor position
- Find nodes

## **Procedure**

#### **Functions for Navigating in the Report Tree**

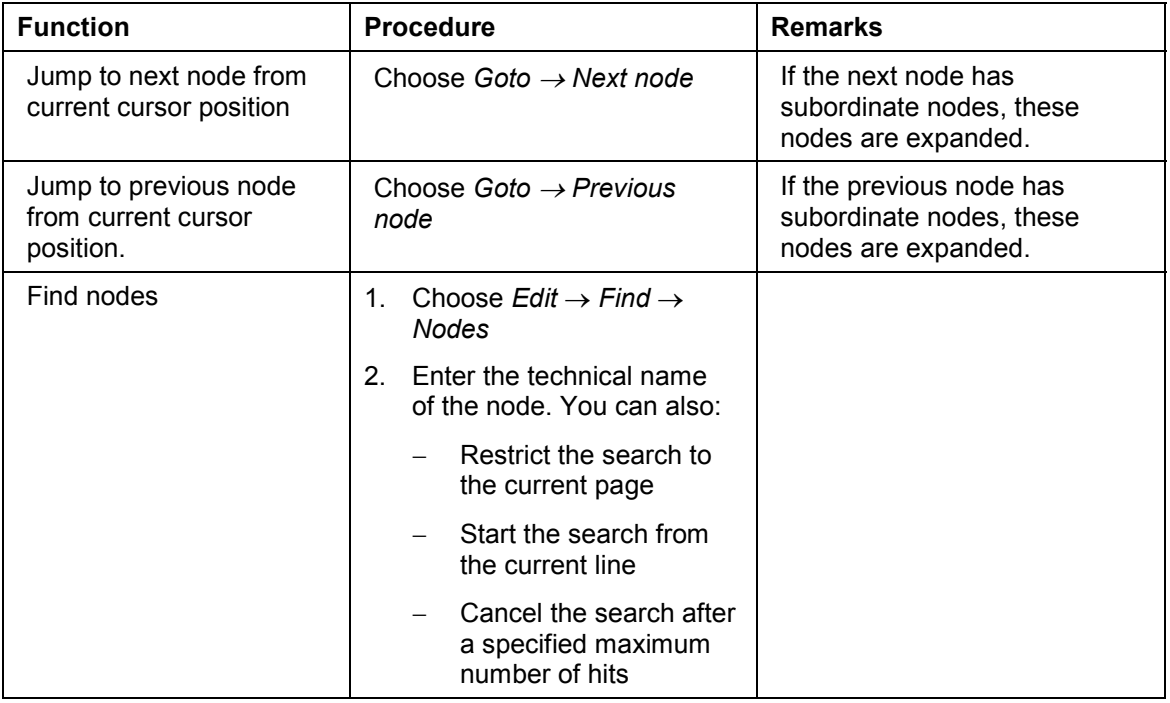

## <span id="page-12-0"></span>**Working with Reports in the Report Tree**

## **Prerequisites**

Once you have accessed General Report Selection, you can expand the report tree structure to find the reports you want to start and perform other related functions:

You can:

- Start reports
- Start reports in the background
- Find reports
- Display report attributes
- Display report variants
- Display report documentation
- Access and start reports that do not appear in the report tree

## **Procedure**

### **Starting Reports**

- 1. Expand the report tree structure until you reach the required report
- 2. Position the cursor on the report and choose *Execute* (or double-click on the report)

If the report has no selection screen, the resulting list is displayed immediately.

If the report has a selection screen, go to step 3.

3. Enter your selection criteria and choose *Execute*

For an example of how to start a report in General Report Selection, see:

Starting a Report in the Report Tree: Example [Page [17\]](#page-16-0)

### **Starting Reports in the Background**

Only reports, for which variants exist, can be started in the background. You must also schedule a background job.

To start a report in the background:

- 1. Expand the report tree structure until you reach the required report
- 2. Position the cursor on the report and choose *Execute in background*

For more information about working with variants and scheduling background jobs, see:

Variants [Ext.]

Background Processing [Ext.]

### **Searching For Reports**

To find a particular report in the report tree structure:

- 1. Choose  $E\text{dit} \rightarrow \text{Find} \rightarrow \text{Objects}$
- 2. Enter your search criteria

You can enter basic search criteria and, for ABAP reports only, additional search criteria.

#### **Basic Search Criteria**

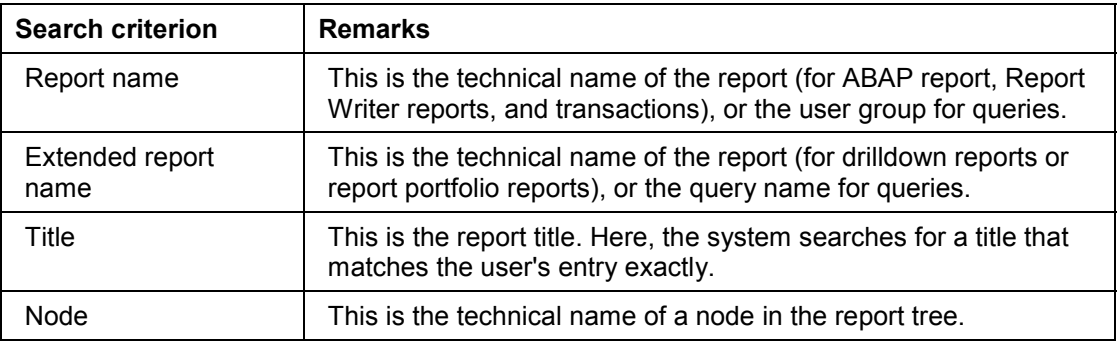

You can specify additional selection criteria for ABAP reports as specified in the program attributes:

#### **Additional Search Criteria**

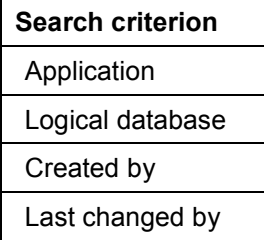

To determine the area in which you want to search for a report, check the appropriate boxes as follows:

#### **Restrict Search Area**

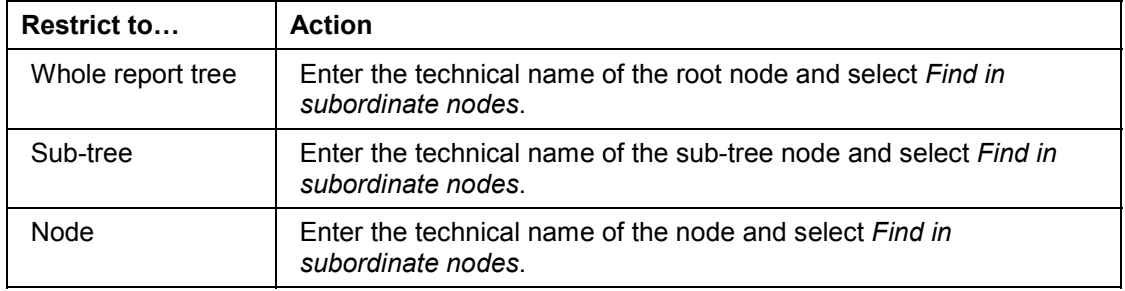

You can search for a report using one or more character strings that appear in the report documentation, but this is very time-intensive.

You can also perform generic searches using \*.

3. Choose *Execute*

The list of results is sorted by node.

### **Displaying Report Attributes**

To display the attributes of a report in the report tree structure:

- 1. Position the cursor on the relevant report
- 2. Choose *Edit* - *Node attributes*

You see the following information (if present):

- Report type
- Technical name of the underlying executable program
- Extended report name
- Report variant
	- Checkboxes also indicate whether:
- $-$  The report is started using a variant
- The selection screen of the report is skipped

### **Displaying Report Variants**

If a report has variants, these are listed as subordinate nodes. You can start variants just like any other reports.

To display the variants of a report in a different way:

- 1. Position the cursor on the relevant report
- 2. Choose *Goto → Variants*
- 3. Ensure that the *Variants* field is left blank and get a list of possible entries
- 4. Choose *Display*

You see a list of variants defined for the report.

If you want to start a report in the background, you must create a variant first.

For more information about working with variants, see:

#### Variants [Ext.]

Creating variants for a report in the report tree is a Customizing task. See:

Customizing the Report Tree [Page [20\]](#page-19-0)

### **Displaying Report Documentation**

To display detailed documentation about a report:

- 1. Position the cursor on the relevant report
- 2. Choose *Goto Documentation*

### **Starting Reports not in the Report Tree**

If the report you want to start is not in the report tree, and you cannot access it through other menus, you can start it by running the underlying executable program. To do this, you need to know the program name:

- 1. Choose Goto  $\rightarrow$  General reporting
- 2. Enter the program name
- 3. Choose *Execute*

For further information about working with reports, see:

Reports [Ext.]

**Starting a Report in the Report Tree: Example**

## <span id="page-16-0"></span>**Starting a Report in the Report Tree: Example**

To get a list of the remaining leave entitlement of various employees:

- 1. On the General Report Selection screen, expand the tree structure by choosing *Human*  $Resources → Time management → Absence$
- 2. Place the cursor on the *Leave Overview* report and choose *Execute* (or double-click the report)
- 3. Enter your selection criteria and execute the report

The system displays the results on the screen.

#### **Working with Lists in the Report Tree**

## <span id="page-17-0"></span>**Working with Lists in the Report Tree**

## **Prerequisites**

Once you have accessed General Report Selection, you can start reports and save the resulting lists in the report tree structure.

When working with lists, you can:

- Save lists in the report tree
- Delete saved lists
- Display list attributes

## **Procedure**

### **Saving Lists in the Report Tree**

- 1. Start the report as described in Working with Reports in the Report Tree [Page [13\]](#page-12-0)
- 2. In the resulting list, choose System  $\rightarrow$  List  $\rightarrow$  Save  $\rightarrow$  Report tree
- 3. Enter a name for the list
- 4. Select the following checkboxes as required:
	- *Optical archiving*
	- *Public*

Select this checkbox if you want other users to have access to the list.

- 5. Specify where you want to save the list (if different)
- 6. Choose *Save*

Unless you have otherwise specified above, the list is saved as a node of the report from which it was generated.

### **Deleting Saved Lists**

To delete a list you have saved in the report tree:

- 1. Position cursor on list
- 2. Choose *Nodes* - *Delete saved list*

### **Displaying List Attributes**

To displaying the attributes of a particular list:

- 1. Position the cursor on the relevant list
- 2. Choose *Edit* - *Node attributes*

The resulting dialog box displays the following information (if present):

- Basic list attributes (list name, name of user who generated list, date, and time)
- Whether the list is optically archived

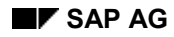

### **Working with Lists in the Report Tree**

- Whether the list is public
- How the list was saved in the tree

#### **Customizing the Report Tree**

## <span id="page-19-0"></span>**Customizing the Report Tree**

## **Prerequisites**

If you want to change the structure of the standard hierarchy of report trees supplied by SAP to produce a company-specific version, you must do this when customizing the system.

## **Procedure**

- 1. On the SAP main menu, choose *Tools Business Engineer Customizing*
- 2. In the dialog box *First Customizing Steps*, choose *Cancel*
- 3. Choose *Implement. projects SAP Reference IMG*
- 4. In the SAP Reference IMG structure, choose *Basis Components Reporting Report Tree Define report tree*

For full details about how to proceed, choose *Help Application help*.